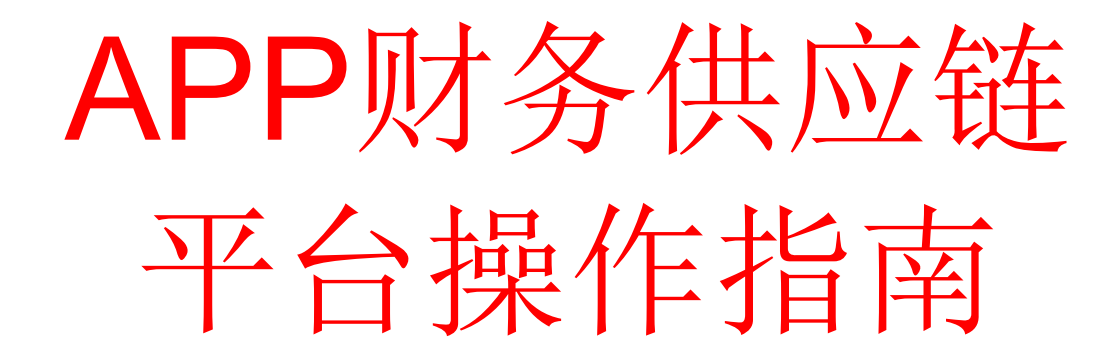

供应商用户

平台服务商—北京合力中税科技发展公司 全国统一免费客服热线 400 605 6996

# 目录

1.平台功能简介

1. 1平台功能点

1. 2系统需求

1. 3名词解释

1. 4系统登录

1. 5整体流程图

2.结算开票,匹配流程

2. 1结算单生成

2. 2开具发票

2. 3抽取上传和发票录入

2. 4发票与结算单匹配

2. 5打印匹配通知书

2. 6寄送发票与匹配通知书 3.其他功能介绍

3. 1结算开票匹配流程

3. 2结算开票,抽取上传,匹配,寄送发票流程

3. 3票单匹配信息查询

3. 4取消匹配申请

3. 5审核结果查询

3. 6发票批量导入

# 1.1平台功能简介

APP财务供应链平台集结算单管理、综合查询、票单匹配管 理、取消匹配管理等功能的信息平台,为 APP的供应商和 APP之间提供信息交互、发票协同处理的平台。主要功能 如下:

1.结算单管理包括:结算单生成、结算单删除、结算单购方税号变 更。

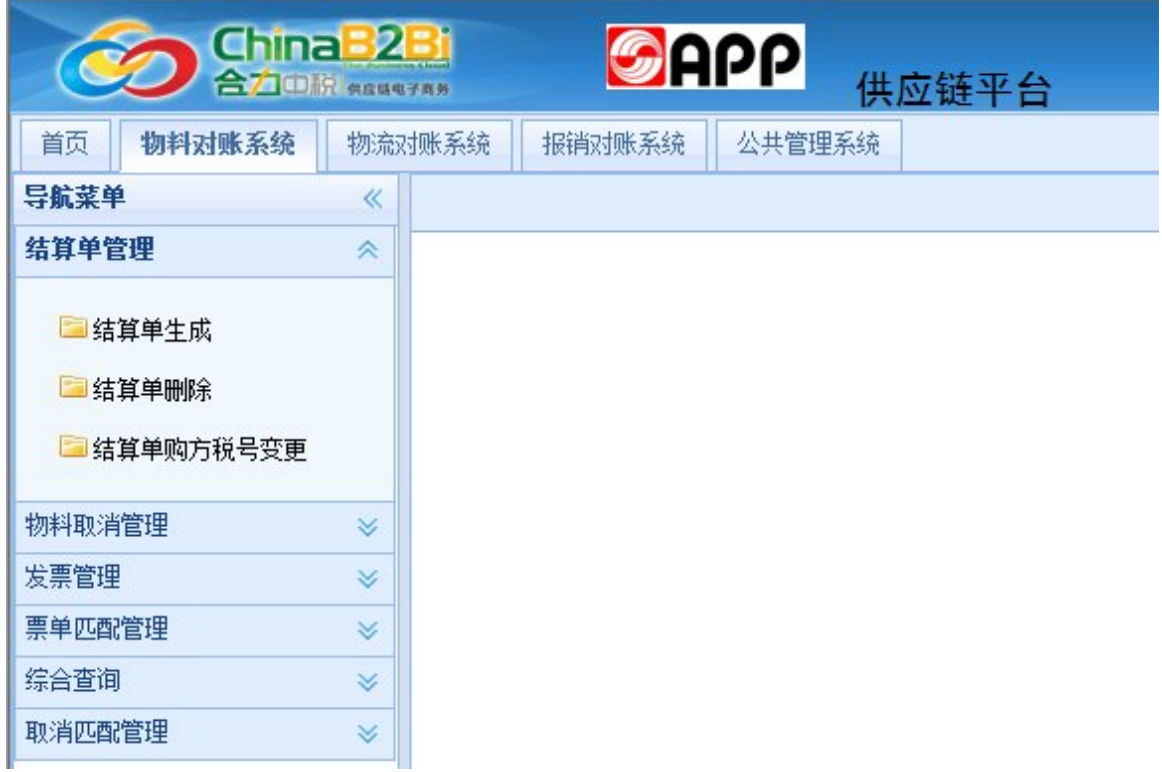

2.发票管理包括:发票录入、发票修改、发票删除、非防伪 税控发票。

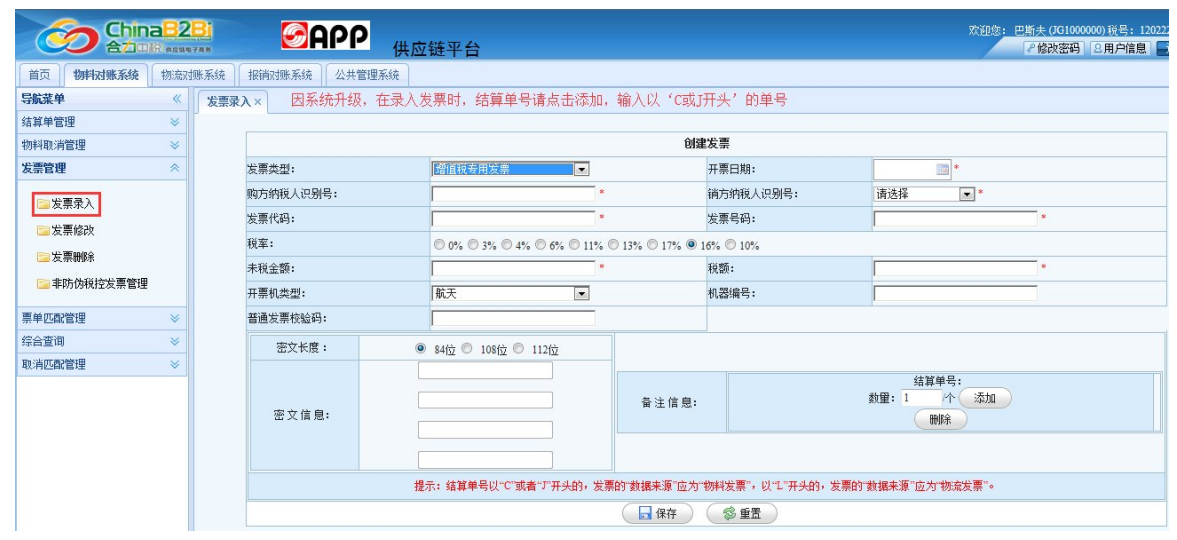

# 3.票单匹配管理包括:手工匹配、打印匹配通知书

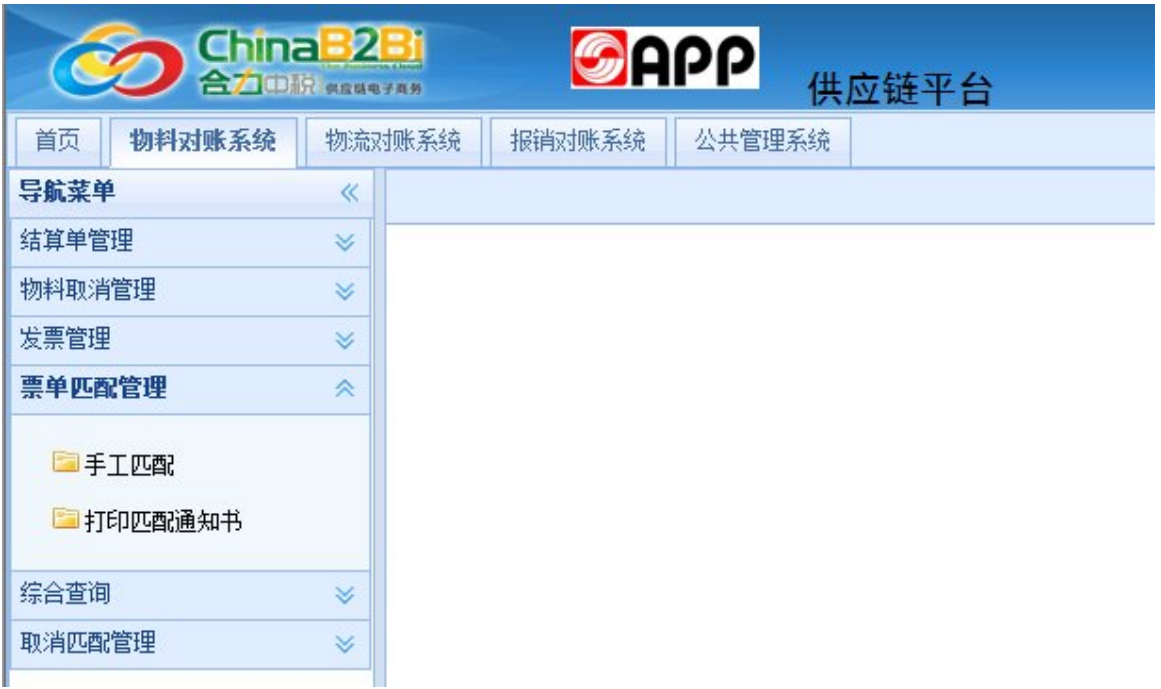

4.综合查询包括:票单匹配查询、物料单查询、发票查询、结 算单查询。

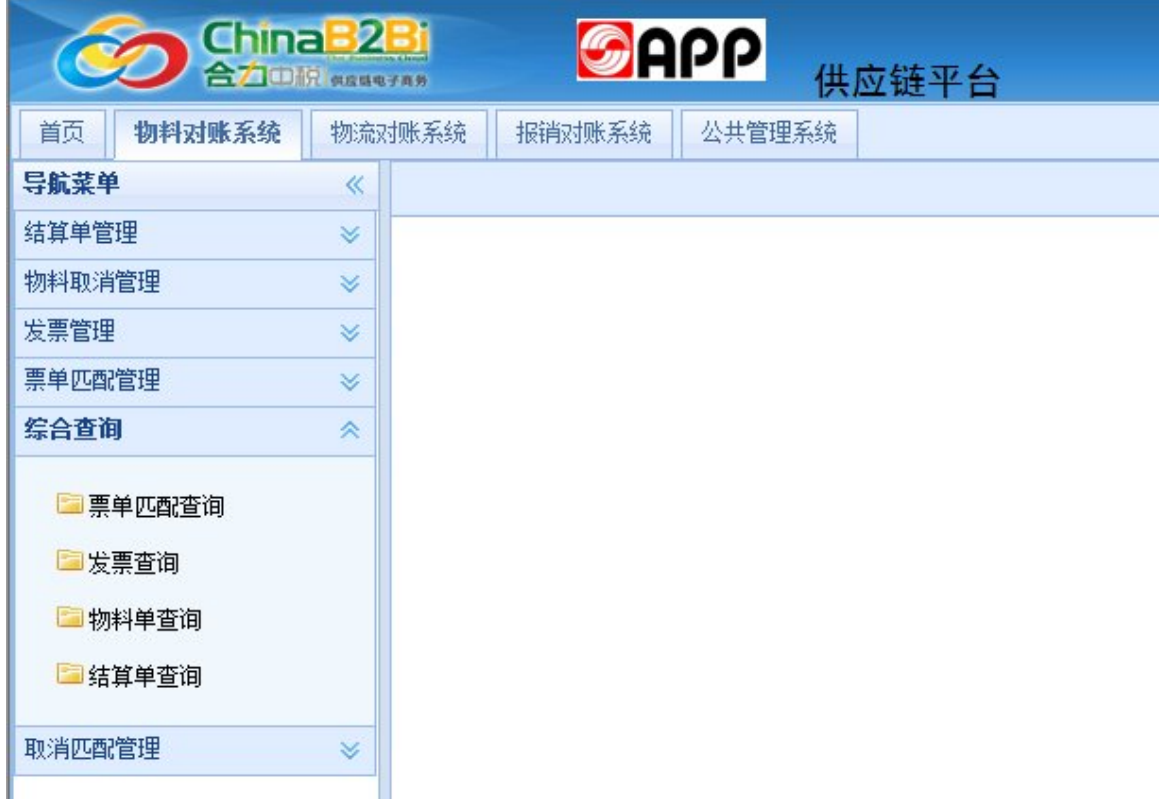

5.取消匹配管理包括:取消匹配申请、审核结果查询。

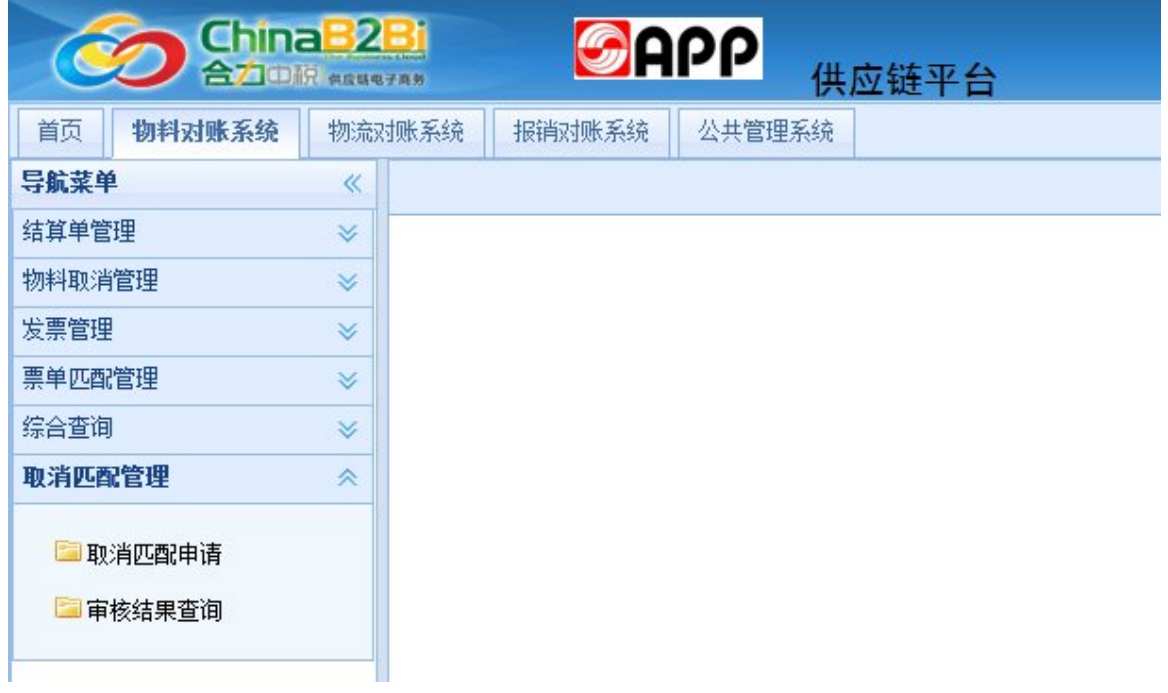

# 6.公共管理系统——软件下载

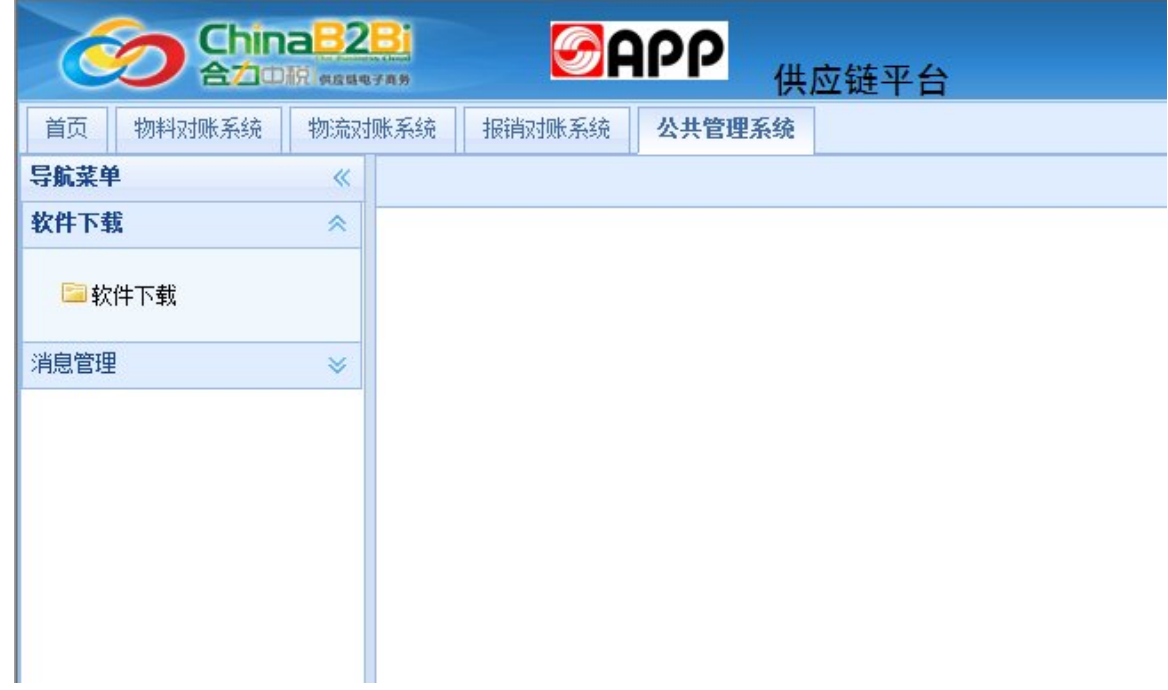

7.物料取消管理。

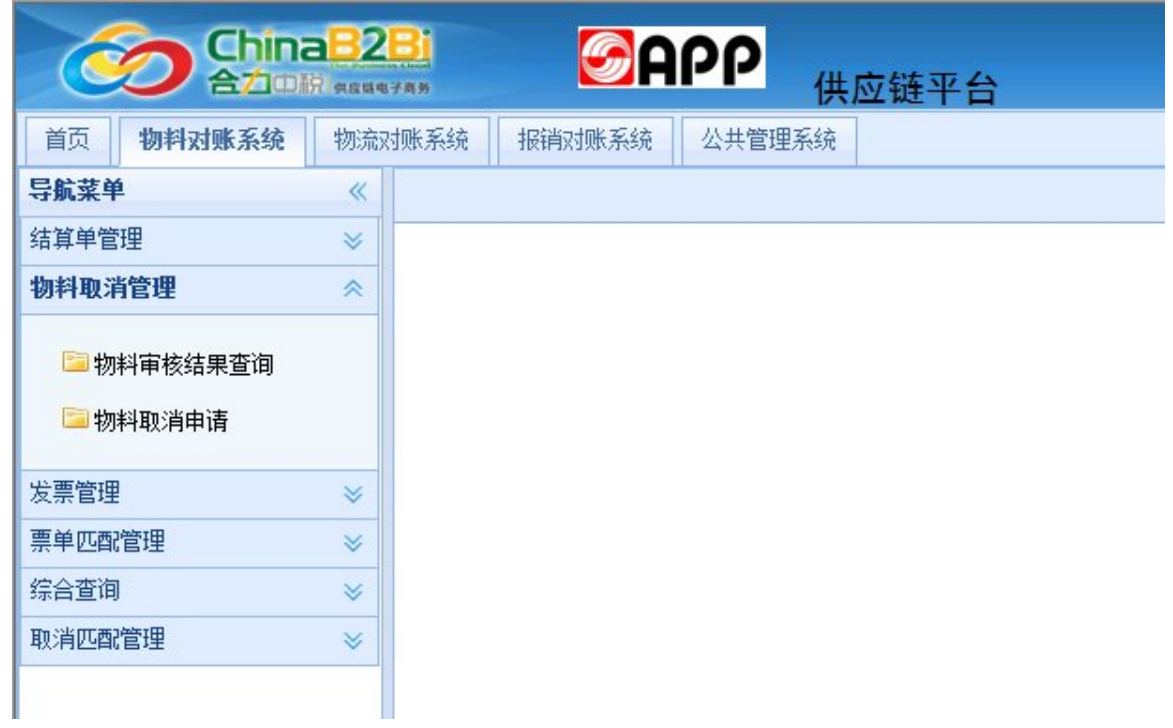

1.2平台登录/电脑要求

1.平台登录地址:

http://supplychain.app.com.cn:7001/eipp\_app/securi

ty/login.hlt

2.登录账号为:JG+供应商编码登录密码

为:a+税号后 5位或与账号相同

3.系统基本需求

- •电脑硬件需求:奔腾 4 2.0G以上 cpu。
- •本系统不支持 IE6及以下版本浏览器, 支持 IE7及 以上版本、Firefox(火狐)、Opera、谷歌浏览器等。
- IE中需要将安全等级设置为中,并需将一 切屏蔽弹出窗口的插件关闭或对本系统平 台的网站允许弹出窗口。
- •系统推荐分辨率:1366\*768(宽屏),至少需在 1024\*768以上。
- •安装 office2003以上办公软件,pdf阅读器。

1.3名词解释

- VAT发票:增值税发票,包括增值税专用发票、增值税 普通发票
- •结算单:指需要开具发票的物料单按类型汇总生成结算 单,按照金额合计(未税)作为开具金额
- 票单匹配:指发票与结算单做金额匹配处理
- •票单关联号:指发票与结算单匹配后生成的一个关联号 •取消匹配:指对已经完成匹配的发票与结算单,取消发
- 票与结算单的匹配关系,发票可以重新匹配 •SAP系统,APP的一个系统,存储供应商资料、物料单等

信息,向合力中税传输供应商资料、物料单,以及做发 票校验等操作。

1.4系统登录

1.平台登录地址:

http://supplychain.app.com.cn:7001/eipp\_app/securi ty/login.hlt

2.登录账号为: JG+供应商编码

登录密码为:a+税号后 5位或与账号相同 3.打开浏览器在地址栏中输入上方的登录地址, 在弹 出的登录页面中输入登录账号与密码并点击登录

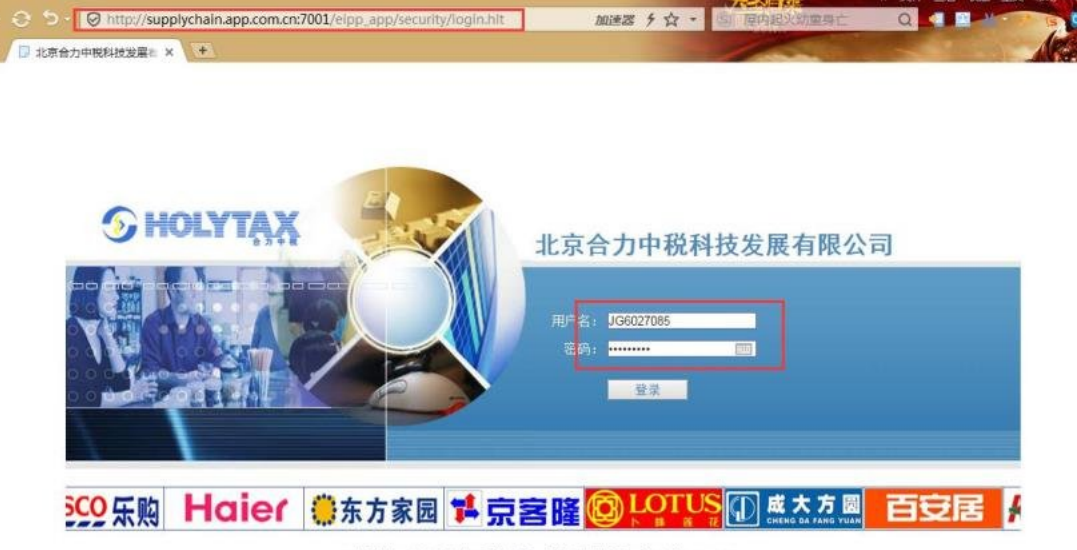

<br>-<br>客户支持电话:4000050906 紧急联系电话:010-50902006 总机:010-6929068 传真:010-68296088-615 京ICP备07014370号

注意事项:

1、在登录时需要注意用户名和密码的大小写,用户名 JG是大写的。

2、如果提示用户不存在,可能的原因为用户名输入错误,或者供应商资料未在 SAP系统(购 方系统)中维护好。如果是后者需要联系购方,确认供应商资料是否在 SAP中系统中维护好。 3、如果登陆后,系统右上角显示的供应商税号为老税号,说明目前 SAP传输的为老税号, 需要联系购方,让购方将供应商的最新税号维护进 SAP系统。

4、如果已经和购方确认,供应商资料在 SAP中维护的没有问题,但是仍然在中税中显示老 税号或者无法登录,可以让购方提供在 SAP中维护供应商资料的截图,以邮件发给中税进行 处理。

# 1.5整体流程图

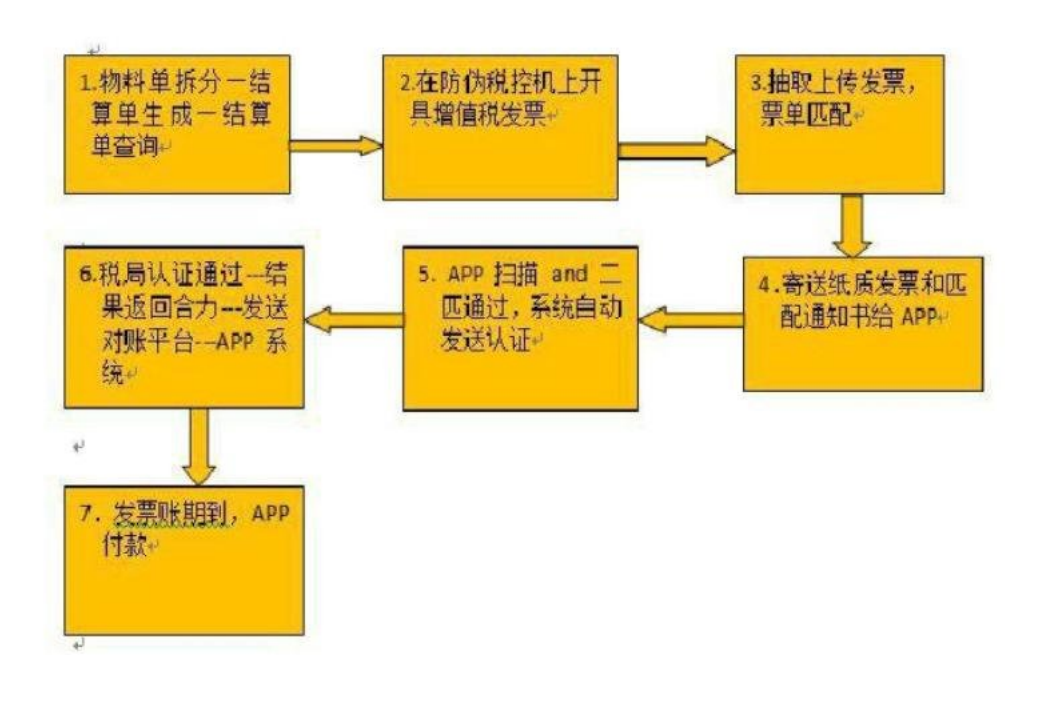

# 2.1第一步、结算单生成

功能如果需要分期结算,供应商在物料拆分中对已收货的物 料单进行数量拆分。按照结算单类型/收货日期、公司代码

(购方 4位代码)等查询条件查询并勾选一张或多张物料

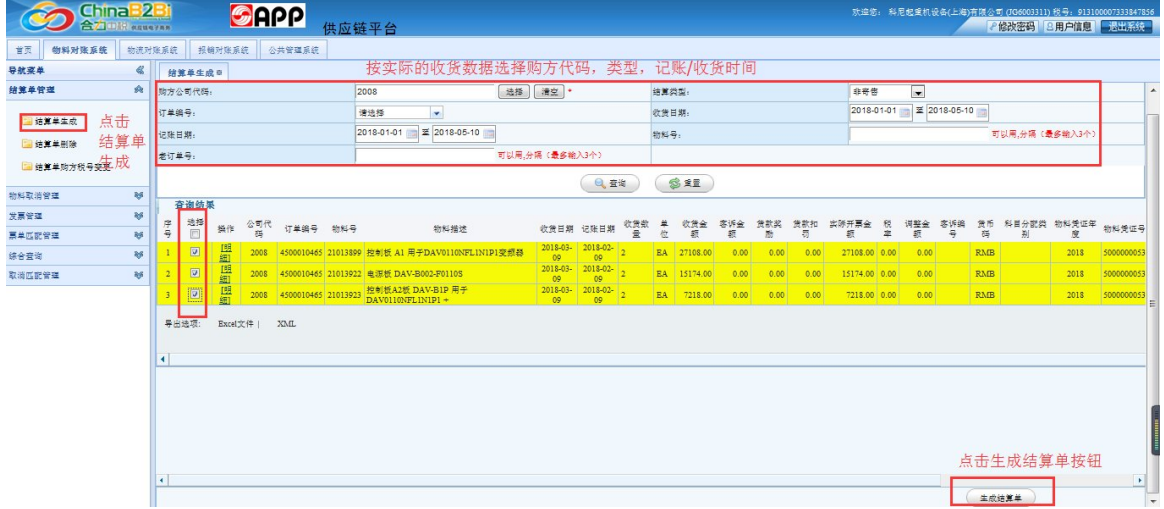

注:查询条件中的订单编号已修改为多选方式,所有未生成结 算的物料都会显示在选择列表中,如下图

| 导航菜单                                 |               |                | 结算单生成×     |        |               |            |      |                                        |  |                                 |                                             |                                                  |      |             |                     |                  |                     |
|--------------------------------------|---------------|----------------|------------|--------|---------------|------------|------|----------------------------------------|--|---------------------------------|---------------------------------------------|--------------------------------------------------|------|-------------|---------------------|------------------|---------------------|
| 结算单管理                                | 余             |                | - 查询条件     |        |               |            |      |                                        |  |                                 |                                             |                                                  |      |             |                     |                  |                     |
|                                      |               | 公司代码:          |            |        |               |            | 8082 |                                        |  |                                 |                                             | 选择                                               | 清空 。 |             |                     |                  | 结算类型:               |
| 结算单生成<br>物料单拆分<br>结算单腕除<br>结算单购方税号变更 |               | 订单编号:<br>記账日期: |            |        |               |            |      | 请选择<br>٠                               |  |                                 |                                             |                                                  |      |             |                     | 收货日期:            |                     |
|                                      |               |                |            |        |               |            |      | 4503116443<br>4503130076               |  | 016-04-0                        |                                             |                                                  |      | 物料号:        |                     |                  |                     |
|                                      |               |                |            |        |               |            |      | 4503088852<br>4503101153<br>4503137712 |  |                                 |                                             |                                                  |      | <b>Q</b> 查询 |                     |                  | 总业员                 |
| 物料取消管理<br>$\geq$                     |               | 查询结果           |            |        |               |            |      | 4503074093                             |  |                                 |                                             |                                                  |      |             |                     |                  |                     |
| 发票管理                                 | $\omega$      |                | 享号<br>选择   | 操作     | 公司代码          | 订单组        |      | 4503126856                             |  |                                 | 物料描述                                        |                                                  |      | 收货日期        |                     | 记账日】             |                     |
|                                      |               |                | <b>bd</b>  | (開信)   | 8082          | 4503619    |      | 4503615376 * tJJJ NO. 05073880 BMS     |  |                                 |                                             |                                                  |      |             | 2016-03-21          |                  | $2016 - 03 -$       |
| 票单匹配管理                               | ₩             | $\overline{2}$ | ▣          | (FRE)  | 8082          | 4503615376 |      |                                        |  |                                 | 23923410 大切刀 NO. 113115081 BHS              |                                                  |      |             | 2016-03-21          |                  | 2016-03-            |
| 综合查询                                 | $\mathcal{A}$ | 3              | ▣          | (FREE) | 8082          | 4503615376 |      |                                        |  |                                 | 23109636 轮切机修边刀 D190*4125*T12MM SID11       |                                                  |      |             | 2016-03-01 2016-03- |                  |                     |
| 取消匹配管理                               | 写             | ٠              | ▣          | (FRE)  | 8082          |            |      |                                        |  |                                 | 4503623054 23229450 检边刀 D240*432*T1.2mm 工具钢 |                                                  |      |             |                     |                  | 2016-03-01 2016-03- |
|                                      |               | 5              | ⊟          | (FRE)  | 8082          | 4503616515 |      |                                        |  | 23908450 银片 D150+D55+T2.2mm 高速码 |                                             |                                                  |      |             | 2016-03-01 2016-03- |                  |                     |
|                                      |               | ×              | <b>COL</b> | rBRaph | <b>Gridin</b> |            |      |                                        |  |                                 |                                             | AEOSENEDO OSOBIONE IELEST BILION PENO THE T ELIZ |      |             |                     | anse mon anse m. |                     |

点击"结算单生成"后弹出提示框,点击确定生成结算单,点 击取消不生成结算单

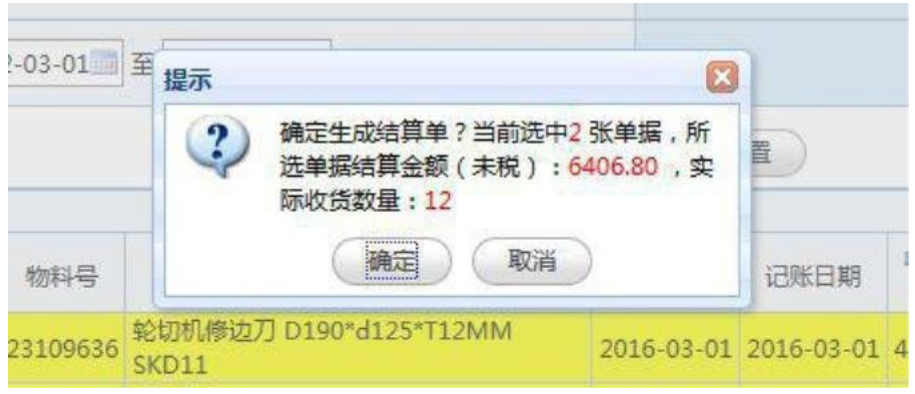

### 生成后的结算单信息如下图

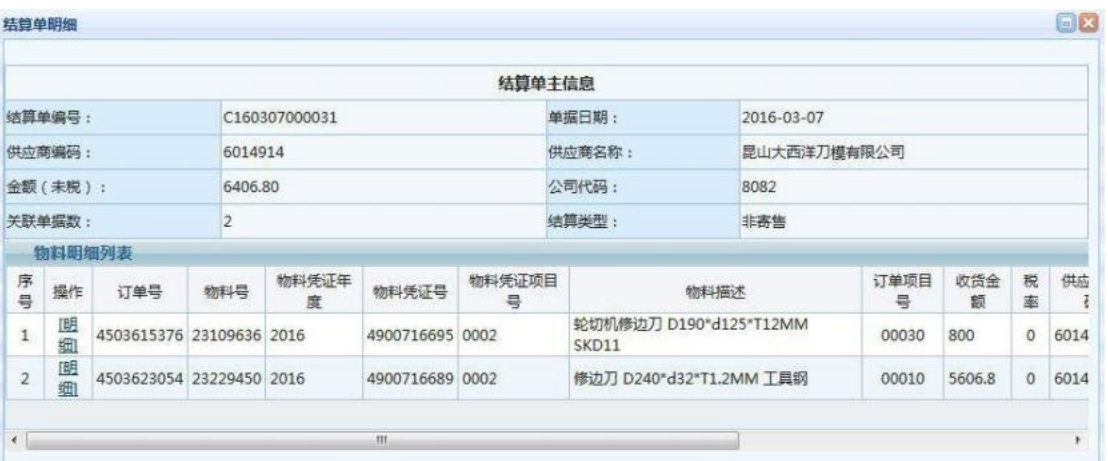

注意事项:

1、在查询物料时,所有的查询条件在需要时填写即可,不需要输入所有的查询条件。

2、在查询时注意查询条件中日期和类型的选择是否正确,尽量将日期的选择区间的范围放 大一些,这样更容易查询出数据。

3、如果在结算单中无法查询到物料,可以试着在综合查询下的物料单查询中查询物料是否 存在,以及在物料明细或者列表中查看物料是否生成结算。

4、如果物料已经生成结算或者在物料单查询中无法查询到物料,在结算单生成中都是不可 以查询到物料的。

5、如果在生成结算单时提示请勾选冲销物料,请根据提示勾选冲销物料一起生成。

6、在结算单生成时,物料最多勾选 200条,在一匹时,参与匹配的结算单中物料的数量限 制最大为 200条。如果超过数量限制,在 SAP中做发票校验时则会出现问题。

## 2.2第二步:开具发票

根据结算单查询出的信息,由开票人员在防伪税控机

上开具增值税发票。

发票备注栏书写格式:

公司代码:6303;结算单号:J141205000049,

J141217000088,J141217000087(举例说明) 注意:上面格式中的符号都必须为英文符号,否则无 法自动匹配。如果备注填写错误或者未填,系统无法 自动匹配,可以在手工匹配中进行手工匹配即可。

2.3第三步:抽取上传发票

1.使用核税通发票抽取软件,从防伪税控机里抽取增值税发 票并上传至平台。抽取软件操作流程详见《发票抽取软件—

—操作手册 V3.1.DOC》

2.发票录入:当 APP供应商不能使用抽取软件时,可以使用 此功能手工将发票信息录入并保存到财务对账平台。发票录 入如下图

发票管理——发票录入(带\*为必填项)备注格式如上

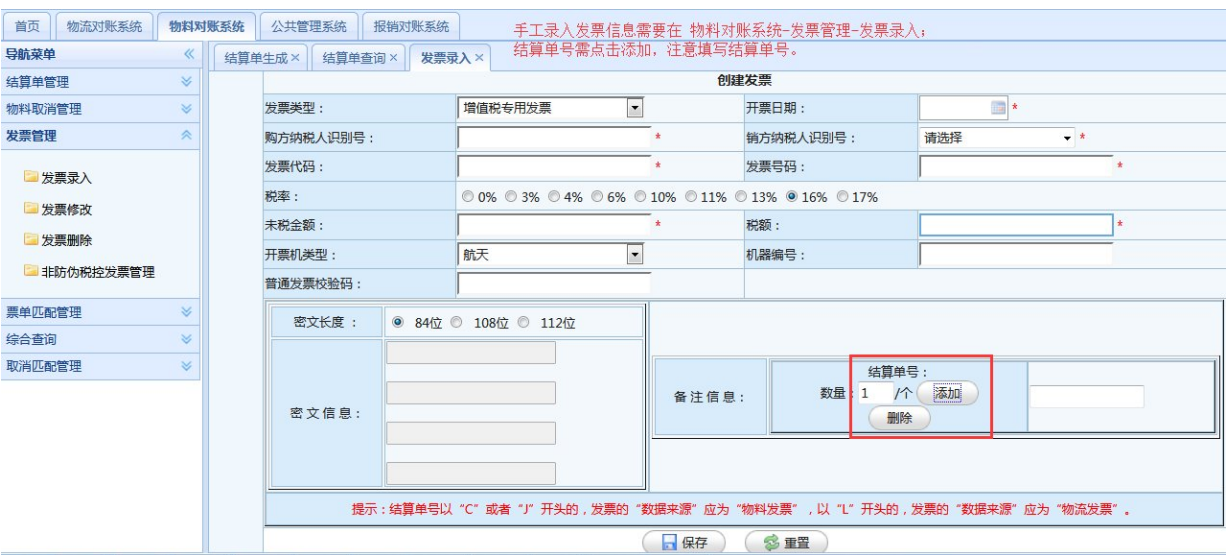

#### 注意事项:

1、在发票录入时,需要根据纸质发票上的票面信息进行录入,否则在购方收到发票进行扫 描发票时会出现问题。

2、如果在录入发票时,录入的发票的销方税号和纸质发票上不一致,请联系购方,在 SAP 系统中维护新税号。

3、以C/J开头的结算单号数据来源属于物料发票;以L开头的结算单号属于物流发票;

#### 2.4第四步:发票与结算单匹配

1.如果发票的备注栏根据格式要求正确填写,那么系统会自 动匹配发票与对应的结算

2.如果发票的备注栏未按照格式要求正确填写,或者发票的 未税金额与结算单的折后未税金额有差异(APP设定),系 统自动匹配失败

2.1由于备注栏填写错误,导致自动匹配失败,解决方法如 下:使用票单匹配管理下的手工匹配功能将发票与结算单 进行匹配。

2.2由于发票的未税金额与结算单有差异,如下两种情 况:

自动匹配-10<发票未税金额——结算单金额<10

手工匹配-10<发票未税金额——结算单金额<10

解决办法: 超过容差正负10,发票可以作废重开或者在发票 修改中修改金额。

说明:1、多张发票可以对应一张结算单;

#### 手工匹配

功能:当发票的备注格式不符合要求或者发票与结算单的税 号不一致等原因,导致发票与结算单自动匹配不通过,可以 在此做手工匹配,具体流程如下图:

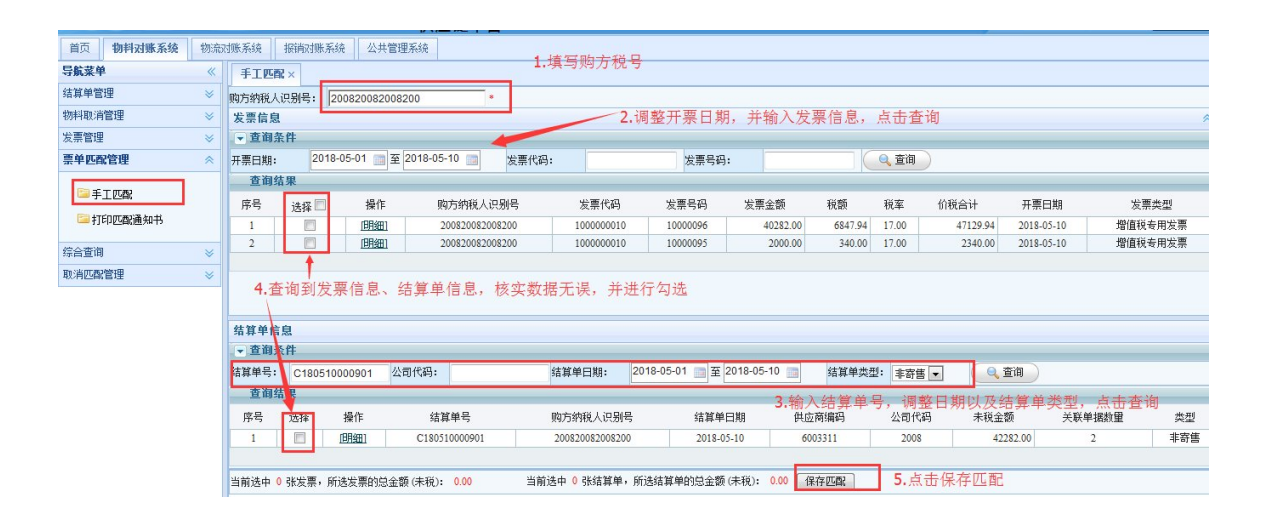

注意事项:

1、在手工匹配时,需要发票的购方税号、销方税号和结算单上的保持一致。

2、需要参与匹配的所有发票的未税金额合计和参与匹配的所有结算单的未税金额合计的差 额在正负 10以内。

3、需要参与匹配的所有结算单的物料分配类别一致。

注:多张发票与结算单可同时勾选进行匹配。但是参与匹配的结算单中的物料 条数不得多于200条。

2.5打印匹配通知书

功能:供应商将匹配通过的发票在此打印出来,连同纸质发 票一同寄给 APP。

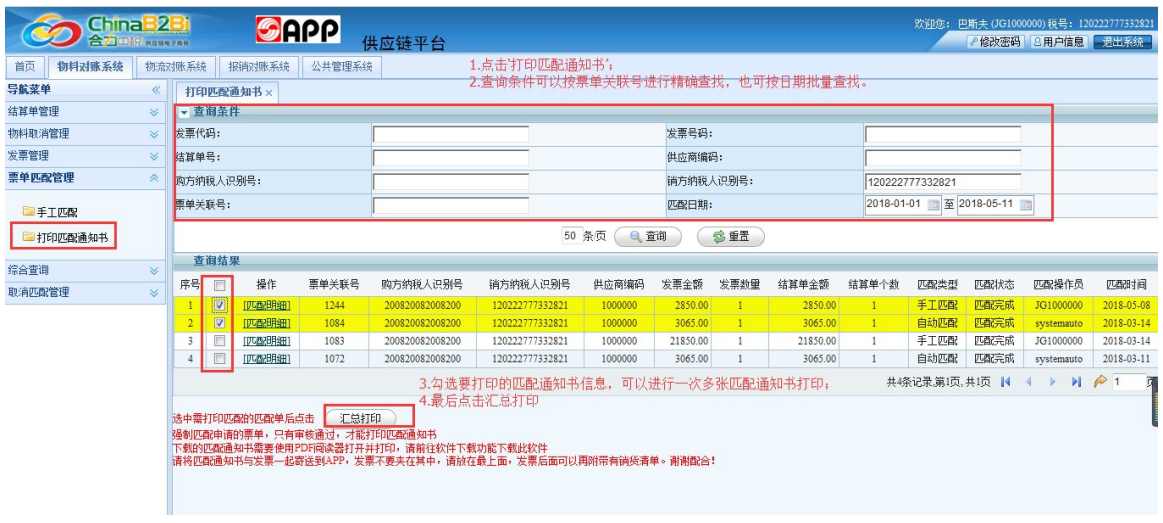

注意事项:

1、下载的匹配通知书,如果格式混乱,请下载克克 PDF阅读器,在百度中搜索下载即可。

# 2.6第六步: 寄送发票与匹配通过通知书

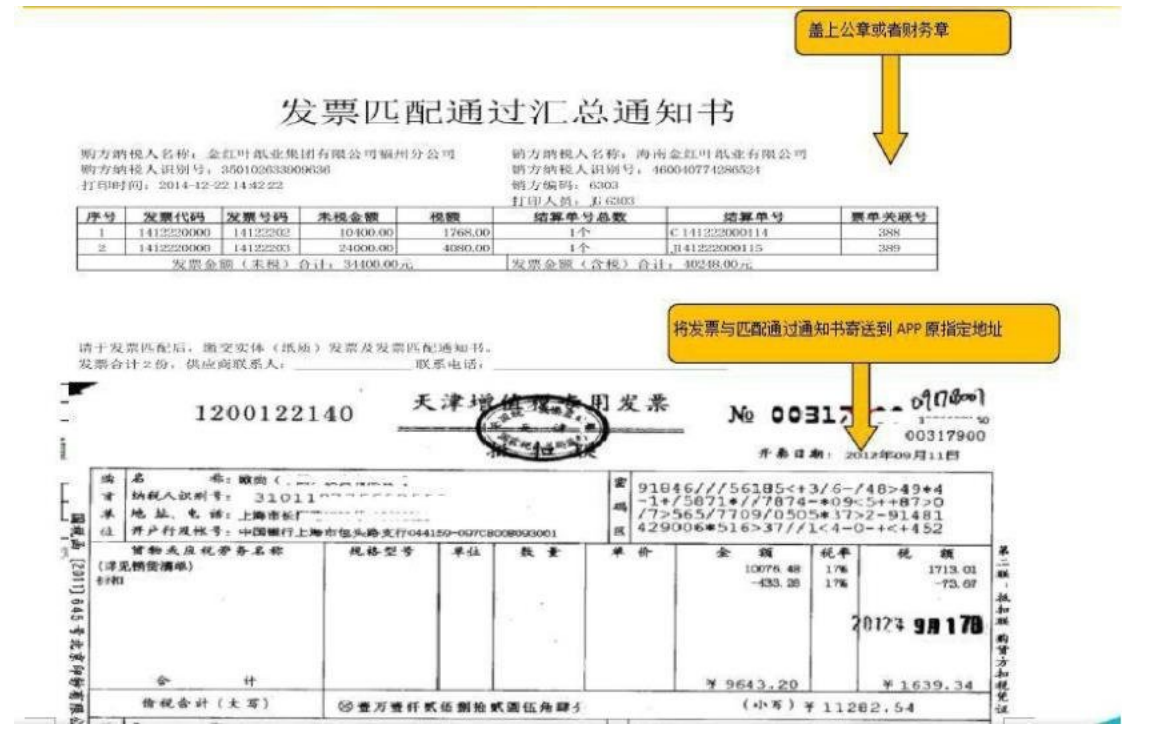

#### 3.1票单匹配信息查询

功能:供应商可以通过此功能查询到发票与结算单的匹配信

# 息。如下图所示

| ChinaB2Bi<br><b>SAPP</b><br>欢迎您: 巴斯夫 (JG1000000) 税号: 120222777332821<br>合力DIR ensuras<br>供应链平台<br>● 修改密码   8用户信息   退出系统 |                  |        |                            |               |       |          |                                     |              |      |        |       |                            |           |                         |                                                                      |      |            |            |  |  |
|----------------------------------------------------------------------------------------------------|------------------|--------|----------------------------|---------------|-------|----------|-------------------------------------|--------------|------|--------|-------|----------------------------|-----------|-------------------------|----------------------------------------------------------------------|------|------------|------------|--|--|
| 首页                                                                                                    | 物料对账系统           |        | 公共管理系统<br>物流对账系统<br>报销对账系统 |               |       |          |                                     |              |      |        |       |                            |           |                         |                                                                      |      |            |            |  |  |
| 导航菜单<br>$\ll$<br>打印匹配通知书×<br>票单匹配查询×                                                                                    |                  |        |                            |               |       |          | 可以根据发票信息或按日期匹配查询匹配信息                |              |      |        |       |                            |           |                         |                                                                      |      |            |            |  |  |
| 结算单管理<br>▼ 查询条件<br>$\mathbbmss{}$                                                                                       |                  |        |                            |               |       |          |                                     |              |      |        |       |                            |           |                         |                                                                      |      |            |            |  |  |
| 物料取消管理<br>$\boldsymbol{\mathsf{v}}$                                                                                     |                  |        |                            | 购方纳税人识别号:     |       |          |                                     |              |      |        |       |                            | 销方纳税人识别号: |                         | 120222777332821                                                      |      |            |            |  |  |
| 发票管理<br>$\checkmark$                                                                                                    |                  |        | 发票代码:                      |               |       |          |                                     |              |      |        |       | 发票号码:                      |           |                         |                                                                      |      |            |            |  |  |
| 票单匹配管理                                                                                                    |                  | 共应商编码: |                            |               |       |          |                                     |              |      |        | 结算单号: |                            |           |                         |                                                                      |      |            |            |  |  |
| 综合查询<br>仌                                                                                                    |                  |        | 匹配日期:                      |               |       |          | 2018-01-01                          | 至 2018-05-11 |      | 票单关联号: |       |                            |           |                         |                                                                      |      |            |            |  |  |
| 事業单匹配查询                                                                                                    |                  |        |                            |               |       |          |                                     |              |      | 50 条页  | Q 查询  |                            | 多重置       |                         |                                                                      |      |            |            |  |  |
|                                                                                                    | 一发票查询            |        |                            | 查询结果          |       |          |                                     |              |      |        |       |                            |           |                         |                                                                      |      |            |            |  |  |
| 物料单查询                                                                                                    |                  |        | 序号                         | 操作            | 票单关联号 | 发票金额     | 发票教量                                | 单据金额         | 单据个数 | 金额差异   |       | 销方纳税人识别号                   | 供应商编码     | 购方纳税人识别号                | 匹配类型                                                                 | 匹配状态 | 匹配日期       | 匹配操作员      |  |  |
| 自结算单查询                                                                                                    |                  |        |                            | 曲细            | 1244  | 2850.00  |                                     | 2850.00      |      | 0.00   |       | 120222777332821            | 1000000   | 200820082008200         | 手工匹配                                                                 | 匹配完成 | 2018-05-08 | JG1000000  |  |  |
|                                                                                                    |                  |        | $\overline{2}$             | <b>IBR#11</b> | 1084  | 3065.00  |                                     | 3065.00      |      | 0.00   |       | 120222777332821            | 1000000   | 200820082008200         | 自动匹配                                                                 | 匹配完成 | 2018-03-14 | systemauto |  |  |
|                                                                                                    | 取消匹配管理<br>$\vee$ |        |                            | (明细)          | 1083  | 21850.00 |                                     | 21850.00     |      | 0.00   |       | 120222777332821<br>1000000 |           | 手工匹配<br>200820082008200 |                                                                      | 匹配完成 | 2018-03-14 | JG1000000  |  |  |
|                                                                                                    |                  |        |                            | 明细            | 1072  | 3065.00  |                                     | 3065.00      |      | 0.00   |       | 120222777332821            | 1000000   | 200820082008200         | 自动匹配                                                                 | 匹配完成 | 2018-03-11 | systemauto |  |  |
|                                                                                                    |                  |        |                            |               |       |          | 在查询列表中可以查看发票与结算单匹配类型、<br>匹配状态与匹配操作人 |              |      |        |       |                            |           |                         | $M$ $\approx$ 1<br>共4条记录,第1页,共1页<br>$\mathbb{N}$<br>$\triangleright$ |      |            |            |  |  |
|                                                                                                    |                  |        |                            |               |       |          |                                     |              |      |        |       |                            |           |                         |                                                                      |      |            |            |  |  |
|                                                                                                    |                  |        |                            |               |       |          |                                     |              |      |        |       |                            |           |                         |                                                                      |      |            |            |  |  |
|                                                                                                    |                  |        |                            |               |       |          |                                     |              |      |        |       |                            |           |                         |                                                                      |      |            |            |  |  |

在查询列表的明细中可以查看发票与结算单的详细信息

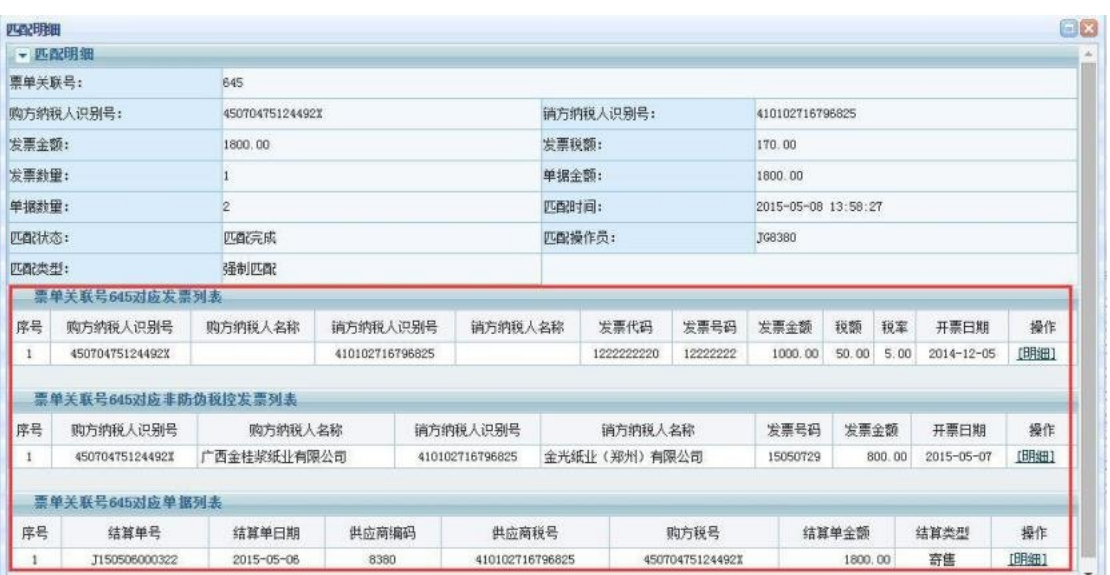

# 3.2取消匹配申请

功能:由于发票开票错误、匹配错误或其他原因需要取消发票

与结算单的匹配关系,可以通过此功能将已经匹配成功的

(自动匹配通过、手工匹配通过)但APP未扫描匹配的发

票与结算单申请取消匹配。如小图所示

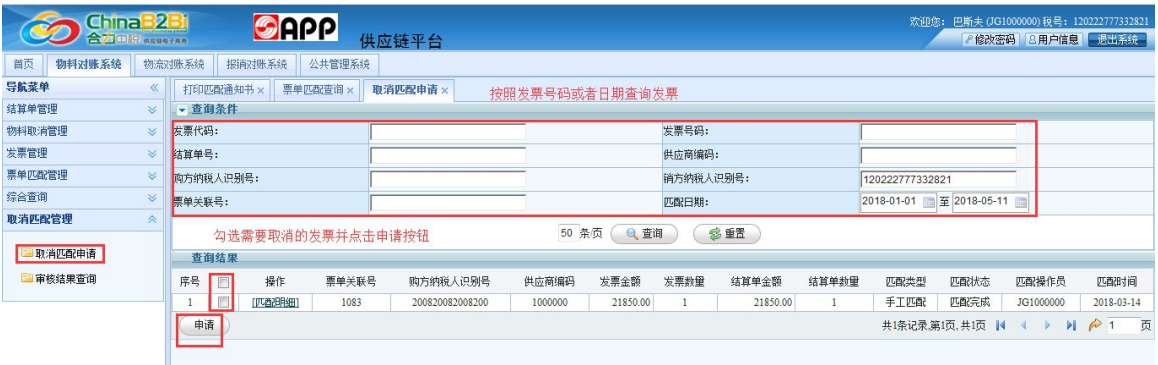

#### 在弹出的信息框中选择取消匹配原因并填写详细信息

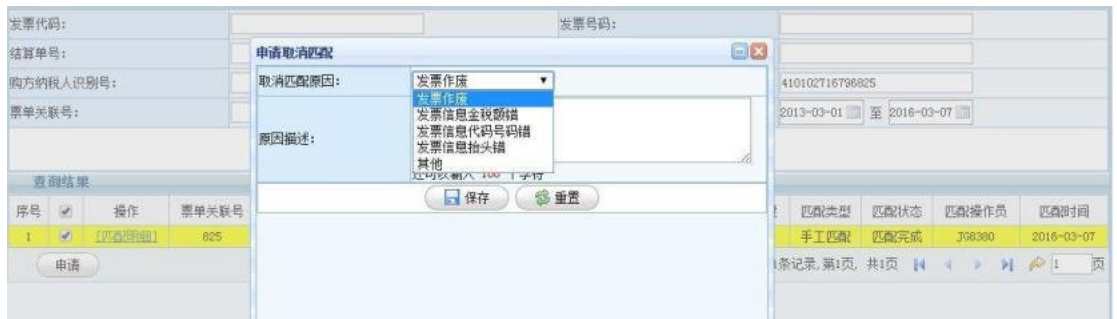

# 注:取消匹配申请后需联系 APP相关人员进行审核, 审核后方可进行下一步操作。

注意事项:

1、如果匹配的发票已经全部二匹通过,系统是不让取消匹配的。如果需要取消,需要联系 购方进行处理。购方需要先在 SAP中清理匹配的数据后,购方再联系中税相关人员进行取消 匹配。

# 3.3审核结果查询

功能:供应商申请取消匹配后,可以通过此功能查询取消 匹配结果,审核结果包括三种:

- 1)审核结果:审核通过,APP同意供应商做的取消匹配请求。
- 2)审核结果:审核不通过,APP查看了供应商取消匹配的请求并 做了审核,不同意取消匹配,并附有不同意取消描述。
- 3)审核结果:已提交未审核,APP还未对供应商做的取消 匹配申请进行审核,供应商等待审核即可。

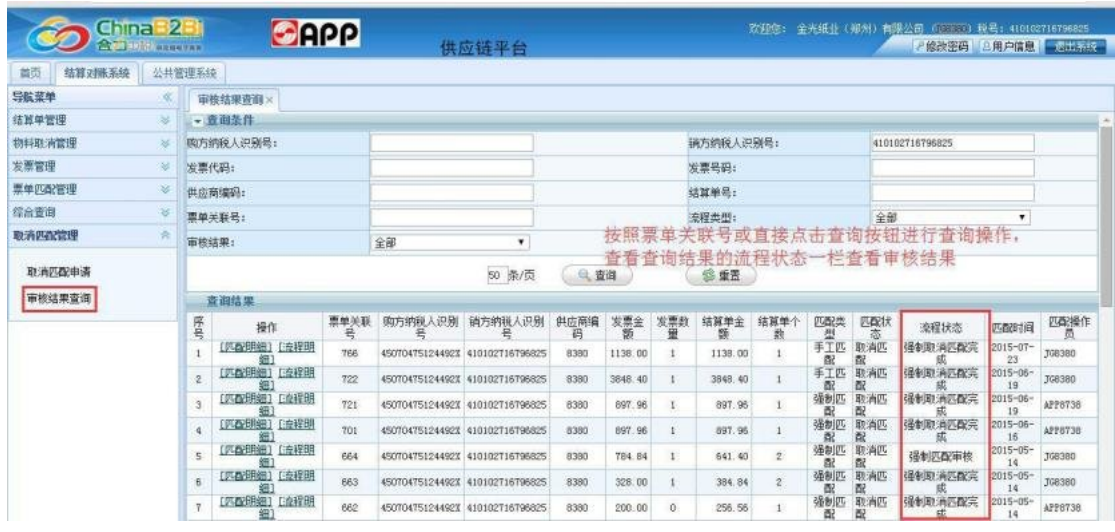

# 3.4发票导入

功能:在发票查询菜单中增加发票导入功能,在需要导入的 模板中按照模板格式输入发票信息,在发票查询中点击 "Excel导入"按钮,在弹出的发票导入提示框中选择需要导 入的模板,点击"提交"进行导入,如下图所示: 首先点击下载模板

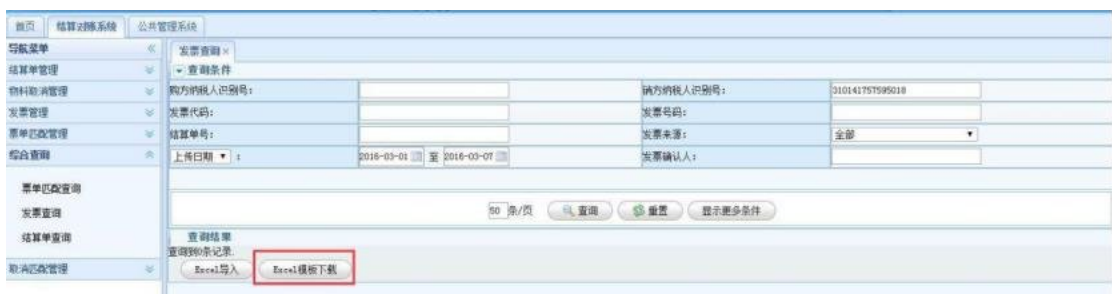

#### 添加好模板信息后进行导入操作

注意事项:

1、在发票导入时,需要导入文件中的每行发票数据都满足导入要求,才能够导入。如果其 中一条发票数据不满足导入要求,则整体导入失败。

2、在发票导入时,需要注意输入字段的文本格式,例如日期格式、金额必须为数字、代码 号码必须为数字、发票类型及结算单单号需要按照批注要求填写。

3、在导入文件中不得随意删除列,不得删除标题行,否则会导入失败。

4、在导入时,如果结算单号未填写或者填写错误,会导致自动匹配失败。

#### 附: 1.结算单购方税号变更

不一致"。这种情况下可以在"结算单购方税号变更"功能中 进行 一匹不能通过。匹配不通过原因为"发票与结算单购方税号 发票与结算单进行匹配,由于近期购方税号变更,导致发票

结算单的购方税号变更,如下图:

1.在综合查询-物料单查询中查看订单是否已生成 结算单

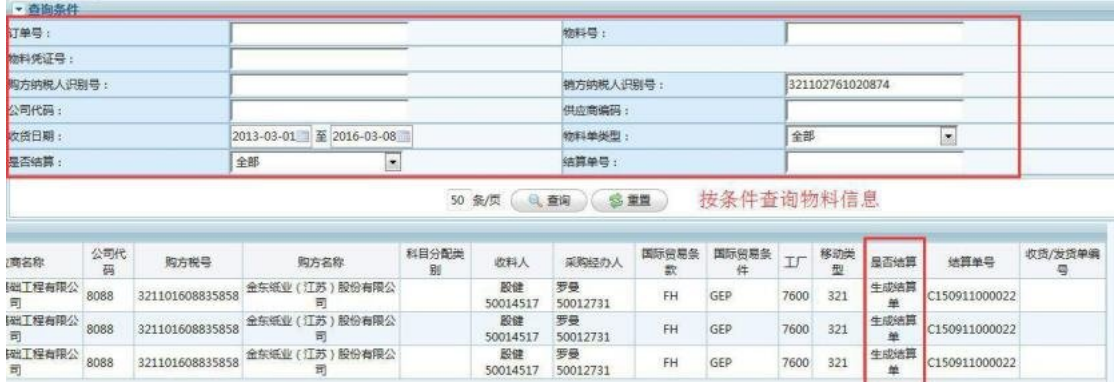

2.在结算单管理中点击结算单购方税号变更

3.在弹出的提示框中选择需要变更的税号

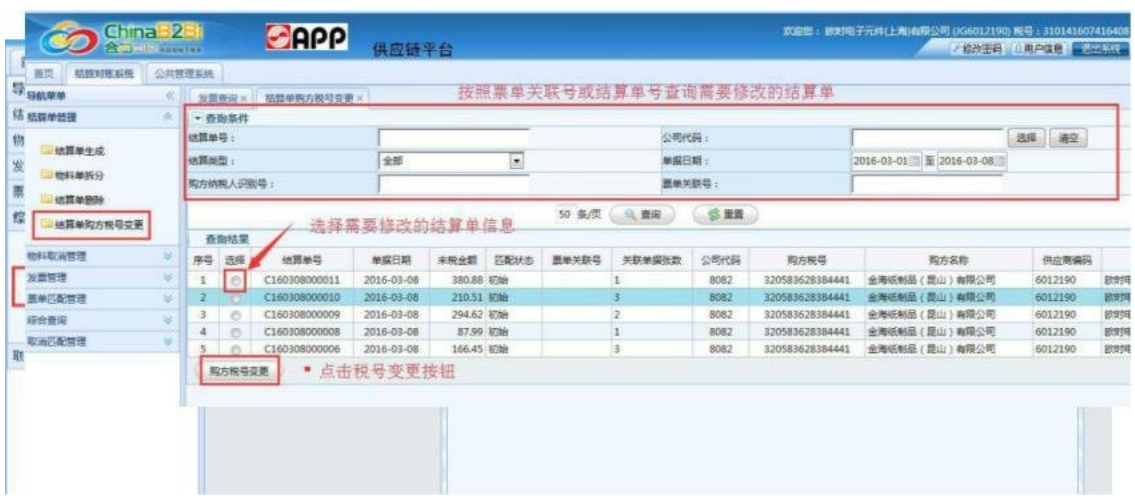

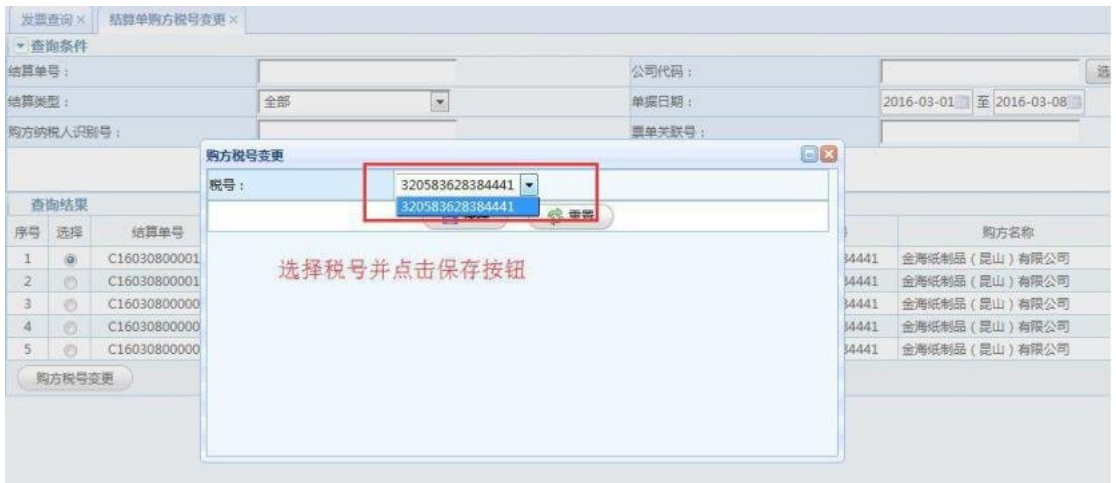

注:税号变更完成后需要进行手工匹配中进行之后的操作。

2.物料查询失败

在结算单生成时,有时查询不到物料信息。首先需要确定在 结算单生成中的查询信息是否正确,如下图:

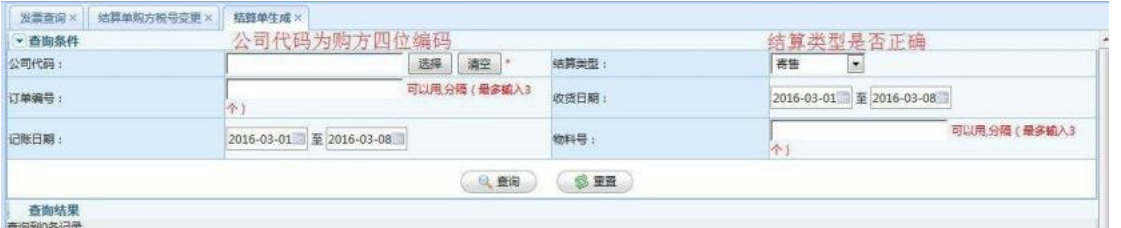

若没有信息,则在综合查询的物料单查询中查看物料的信息是 否存在

若物料已生成结算,则在结算单生成中是无法查询到的。 最后若在物料单查询中也没有物料信息,则在物料取消管理 中的物料审核结果查询中查询下信息。看是否已经将物料做 物料取消申请了,做了物料取消申请的物料也是不能生成结

算单的

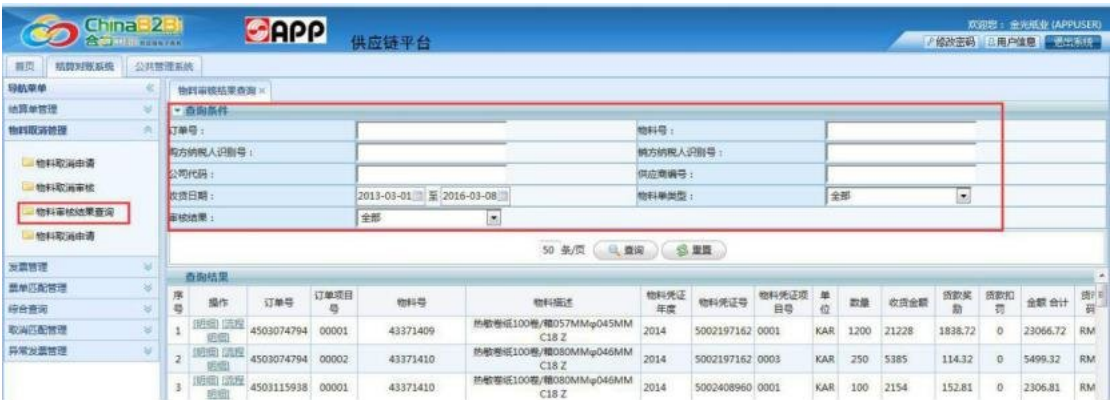

物料取消管理。

1.物料取消申请

当物料存在差额或有奖惩需要变更时可以在物料取消申请 申请退回物料,从而在 sap修改后再重新发送。物料取消申 请需要购方进行审核。

具体流程如下图:

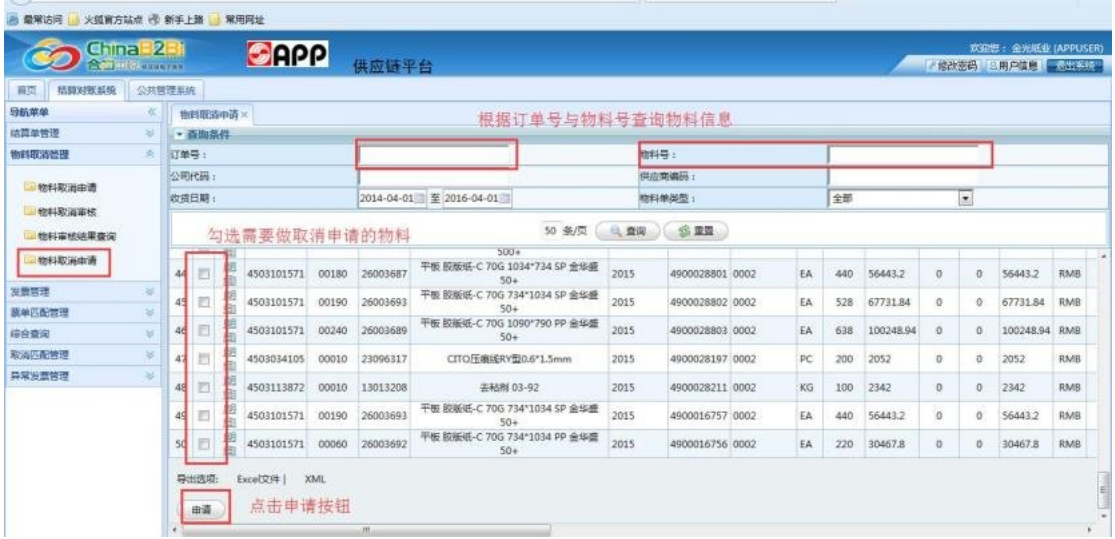

注:物料取消申请只能查询出没有拆分与未 生成结算的初始物料信息

# 审核结果查询

在审核结果查询中,可以查看取消物料的流程信息。

取消物料审核中——等待购方审核。

审核通过——购方同意取消物料并重新发送。

审核未通过——购方拒绝物料取消申请,可以直接进行生成 结算单操作。

在查询结果的信息开头有"流程明细",流程明细中有取消 物料的原因与购方同意与否的原因。